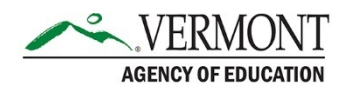

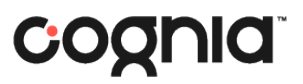

## Class Reports for Teachers

If Teacher accounts were created and assigned to a class of students during administration, Teachers can access their students' scores in ADAM.

## **1. Viewing student reports via My Classes.**

a. In ADAM, navigate to My Classes using the menu on the left-hand side.

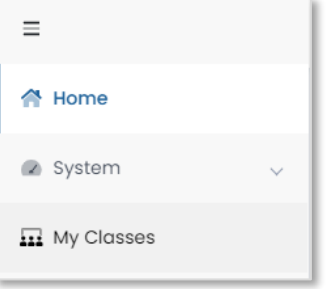

b. Your My Classes page will display a list of your assigned classes. There will be one tile for each assigned class, including the class name, teacher(s), grade, and number of students.

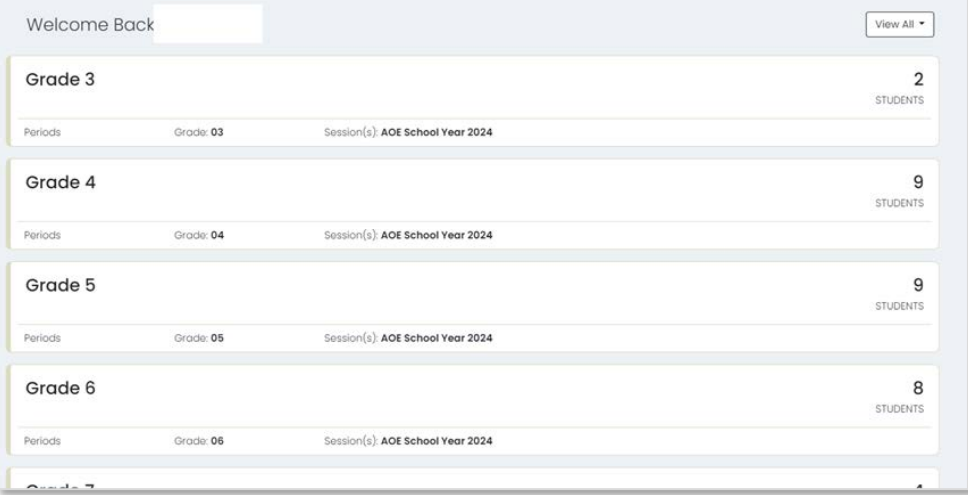

c. To view the report for that class, click on the desired tile. This will load the Class Report page. The Class Report page displays all tests assigned to that class. In each test column, you will see the student's scale score and performance level.

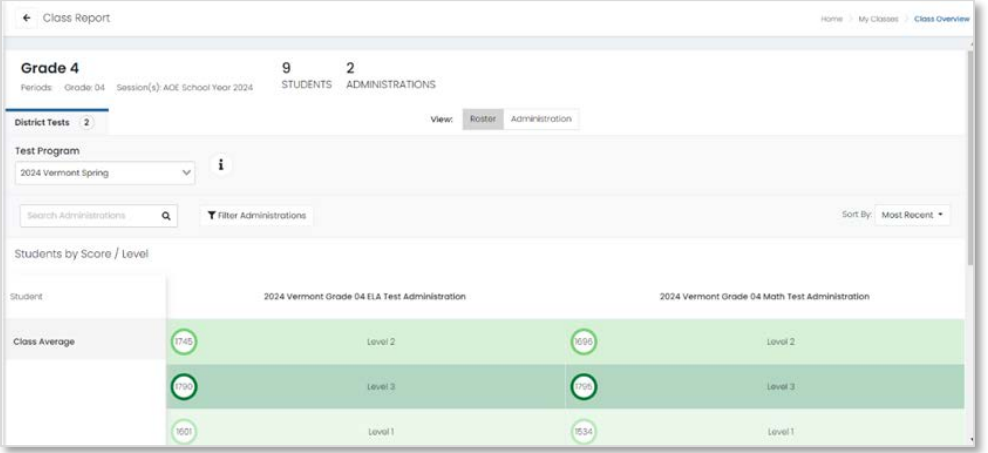

d. Click a test name to open the Test Report page for that specific test. This page will display the Test Progress, Performance Level, and Scale Score for each student.

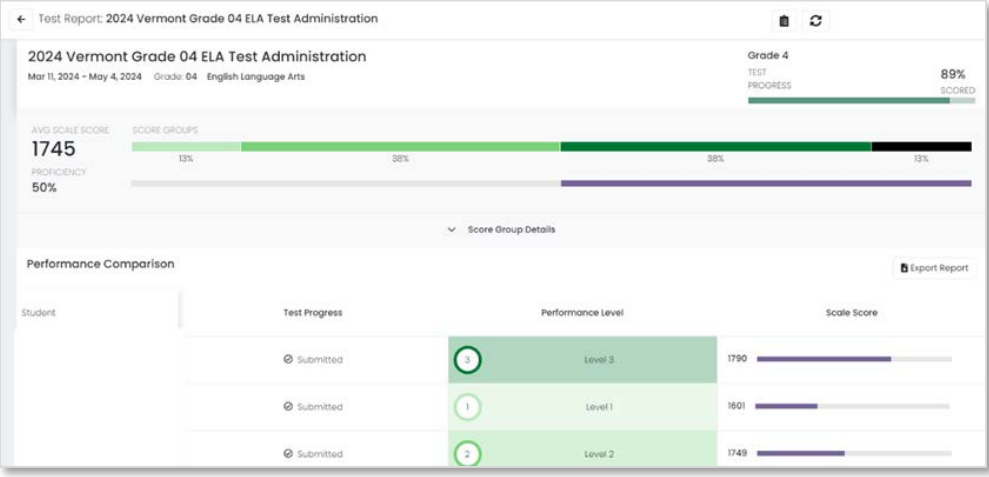

e. Click **Score Group Details** button to view the number and percent of students in each performance level.

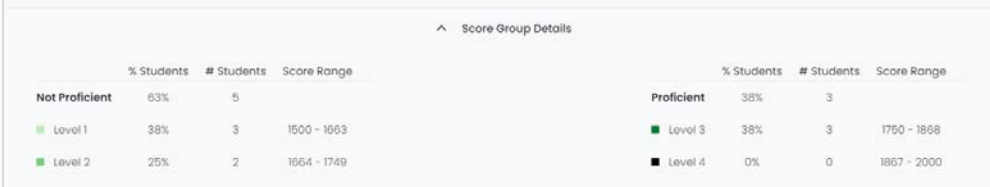

f. The Test Report can be exported as a .csv file by clicking the **Export Report** button. The .csv file will include the student identifier, student name, test progress, performance level, and scale score.

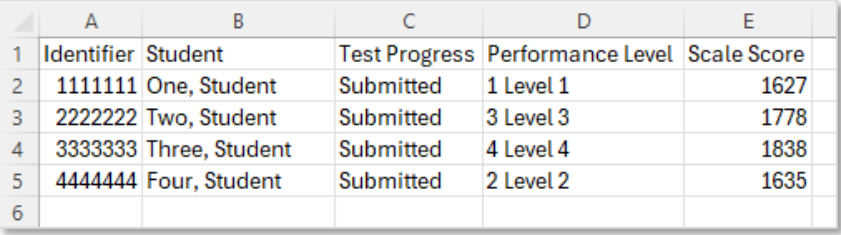